POKER BOT FOR TEXAS HOLDEM ONLINE

Influman - poker

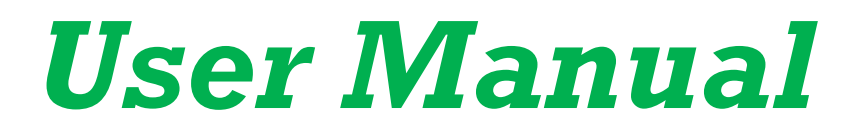

<https://inhuman-poker.net/>

*Try before you buy !* 

Unregistered users can run the bot for free in any room we support, but it will terminate in 5 minutes after connection to the table. Then you can restart it again. Trial version includes one demo profile for universal games.

# <span id="page-1-0"></span>**CONTENTS OF DOCUMENT**

**[WHERE TO BEGIN ?](#page-2-0)  [WHERE CAN I SEE A ROBOT UPDATE?](#page-4-0)  [LIST OF CURRENTLY SUPPORTED ROOMS](https://inhuman-poker.net/poker-bot-supported-casino/)  [USING VIRTUAL MACHINE](#page-4-1)  [CONFIGURING YOUR OS](#page-5-0)  [LANGUAGE SETTINGS](#page-5-0)  [POKER ROOM SETTINGS](https://inhuman-poker.net/online-poker-room-software-settings/)  [SETTING FOR ROBOT HIDDEN](#page-9-0) [STARTING THE BOT](#page-9-1)  [CONNECTING THE BOT TO POKER TABLE](#page-10-0) [CONNECTING POKERTRACKER](#page-12-0)  [USING PROFILES](#page-14-0)  [MULTITABLING](#page-16-0) [TABLE READING ERRORS](#page-25-0) [IF THE BOT CANT'T EVEN CONNECT TO](#page-26-0)  [THE TABLE](#page-26-0) OTHER [FUNCTIONS](#page-20-0) THAT ARE BUILT INTO ROBOT HOW TO CREATE A PROFILE AUTOMATIC DETECTION TOURNAMENT [SITIN/SITOUT](#page-19-0)  [INCLUDED IN THE ESSENTIAL PACKAGE](#page-26-1) [UPDATE POKER ROBOTS](#page-27-0)**

**[How to connect additional computers or transfer a](#page-27-1)  [license to another computer](#page-27-1)**

<span id="page-2-0"></span>**[WARNING](#page-28-0) [A tool to improve your formulas](https://inhuman-poker.net/a-tool-to-improve-your-formulas/) [CREATING YOUR OWN PROFILE](https://inhuman-poker.net/the-language-of-poker-bot/)** 

# **WHERE TO BEGIN**

1. Watch the video on our channel and subscribe. Then you will understand how it works.

<https://www.youtube.com/channel/UCugJqORlKtV0kabJSlloyDg>

- 2. Read this manual. We've put together some of the most valuable tips to help you tackle this hobby.
- 3. Remove from your computer the poker rooms marked in this list as high. <https://inhuman-poker.net/poker-bot-supported-casino/>
- 4. Download and install the robot. Check out the introduction to poker boting and other manuals.

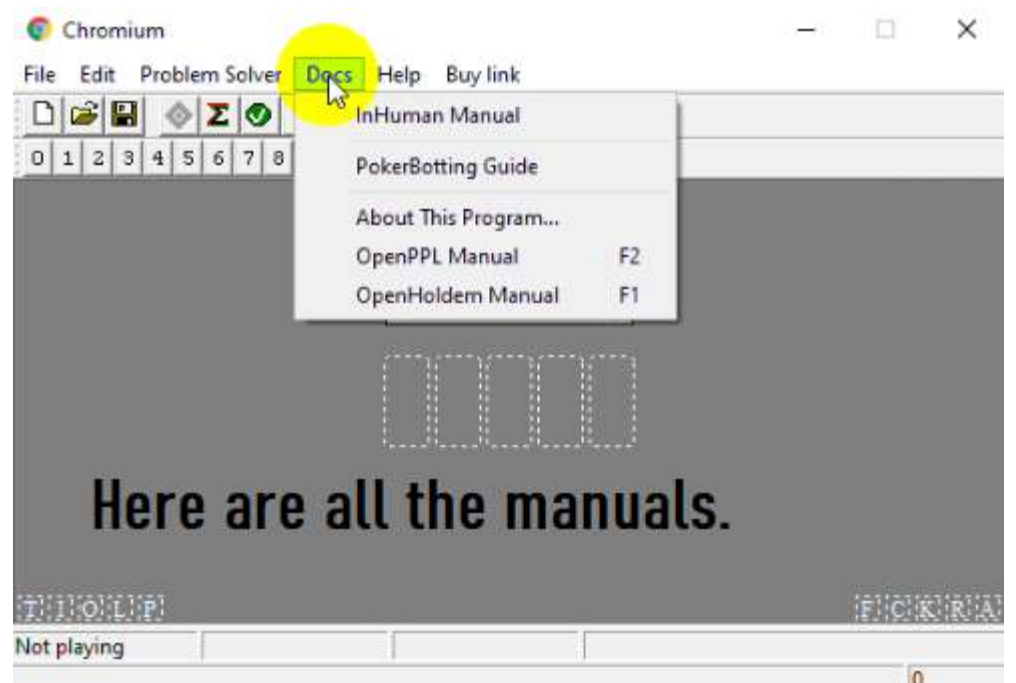

#### **LIST OF CURRENTLY SUPPORTED ROOMS**

[https://inhuman-poker.net/poker-bot-supported](https://inhuman-poker.net/poker-bot-supported-casino/)[casino/](https://inhuman-poker.net/poker-bot-supported-casino/)

# <span id="page-4-0"></span>**WHERE CAN I SEE A ROBOT UPDATE**

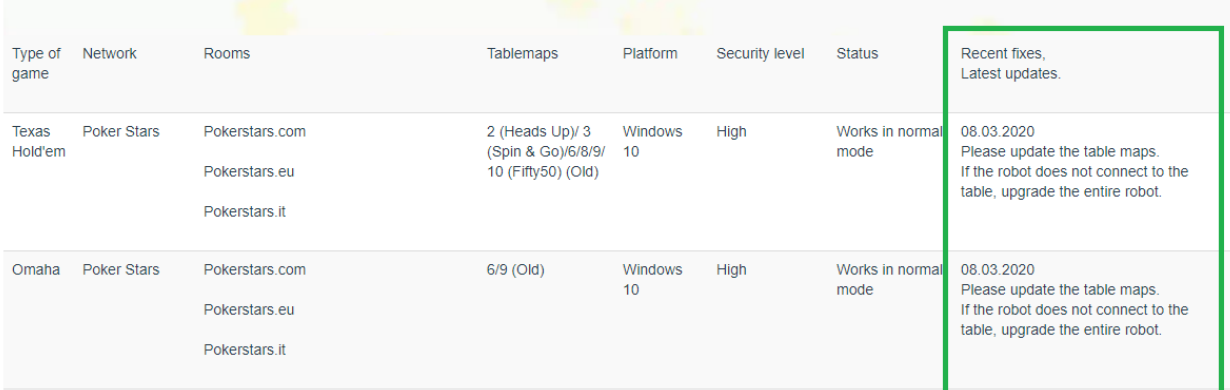

<https://inhuman-poker.net/poker-bot-supported-casino/>

<span id="page-4-1"></span>[Return to contents of document](#page-1-0)

#### **USING VIRTUAL MACHINE**

Although you can run the bot straight in your host operating system , it may be convenient to install virtual machine (VM) and run all your poker-related stuff inside: poker-rooms, the bot, PokerTracker, etc..

A virtual machine is a software computer that, like a physical computer, runs an operating system and applications. The virtual machine is comprised of a set of specification and configuration files and is backed by the physical resources of a host. Every virtual machine has virtual devices that provide the same functionality as physical hardware and have additional benefits in terms of portability, manageability, and security. Virtual machines run in their own different environments, isolated from each other.

Using VM for botting has some serious advantages:

- You don't need to change/configure your main OS if poker-room or the bot demands other Windows version, or configuration. You can even do it on Mac/Linux computer.
- When poker-rooms and bots are running in VM, you are free to use your main OS like you wish. VM can run completely in background, minimized.
- You can set large virtual screen resolutions like 6400x1200, which is probably unachievable for your real monitor. It allows you to open a lot of tables without overlapping, even if table size is big (important for WinXP/Win7)

There are some popular virtual machines like VMWare and VirtualBox. You can use any, but if you are new to this, we recommend VirtualBox [\(https://www.virtualbox.org/wiki/Downloads](https://www.virtualbox.org/wiki/Downloads)), because it's free, lightweight, and easy to install.

Manual

[SEE>>>](https://inhuman-poker.net/how-to-create-a-virtual-computer-for-online-poker-bot/)

<span id="page-5-0"></span>[Return to contents of document](#page-1-0)

#### **CONFIGURING YOUR OS**

#### The robot works only in the Windows 10 system.

On this page you can see the desired system setting. It must be configured before setting up a poker room. The poker room does not have to work. <https://inhuman-poker.net/online-poker-room-software-settings/>

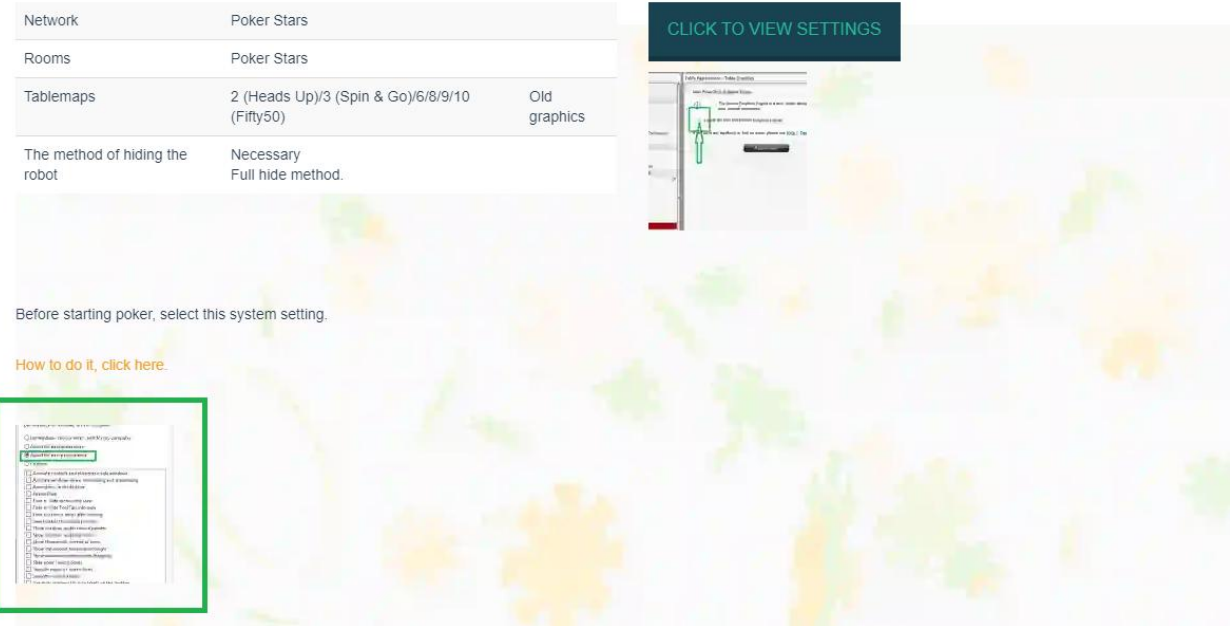

1. Open the section – System:

#### [InHuman User Manual](../../../InHuman/Settings)

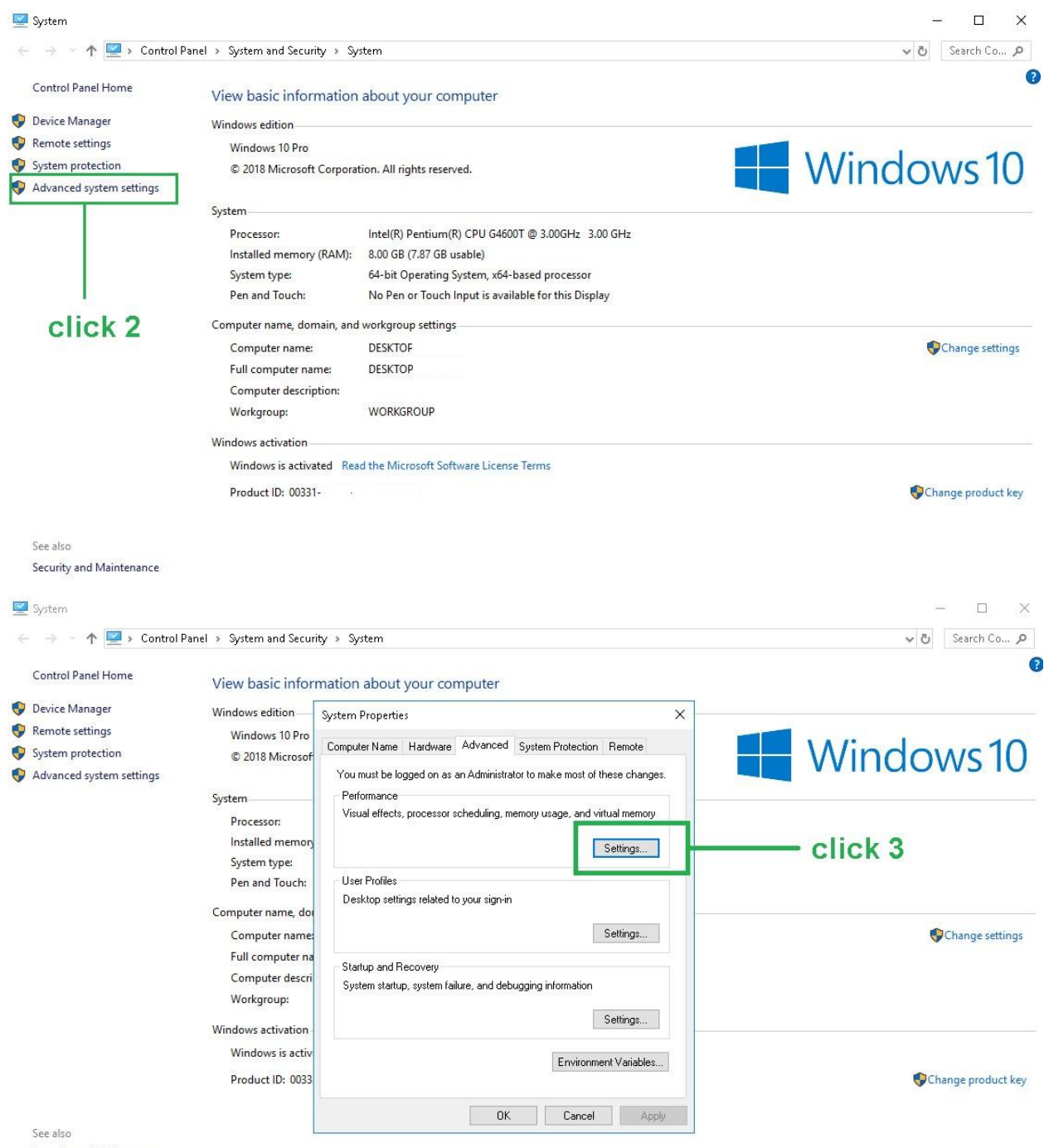

Security and Maintenance

#### [InHuman User Manual](../../../InHuman/Settings)

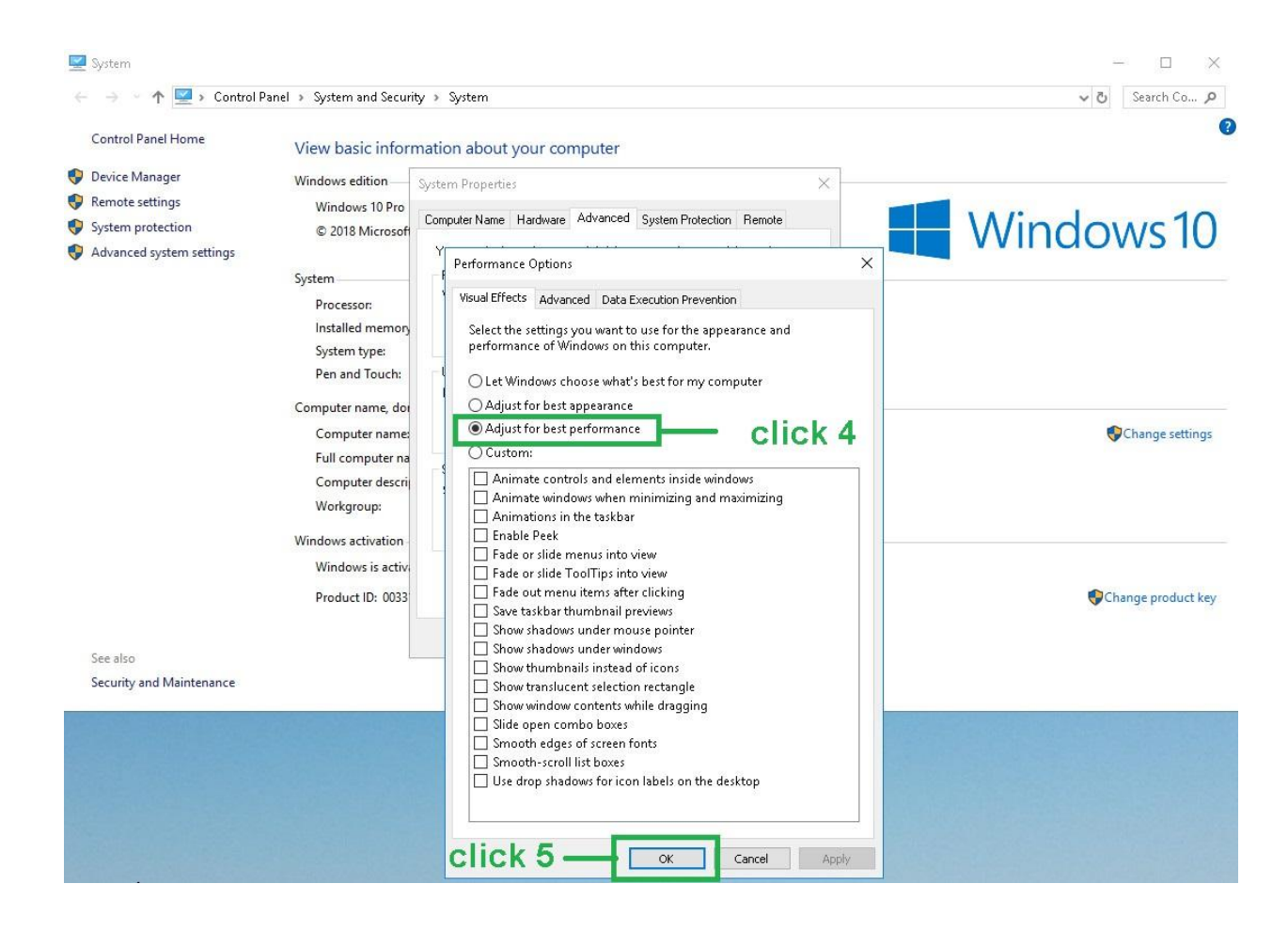

#### **Set up the launch of the robot.**

Otherwise, the bot can experience issues with clicking buttons and typing bets.

To do that, install your bot (read "Installing and starting the bot" chapter), then right-click on the bot .exe file (usually

InHuman.exe), then click on Properties and Compatibility tab. (see screenshot below)

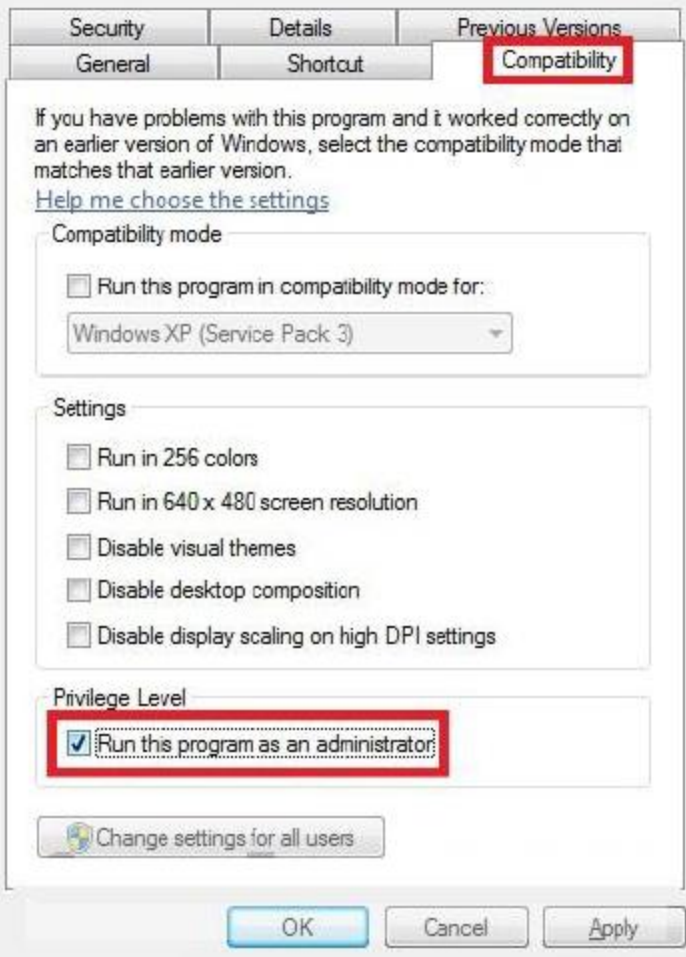

## **LANGUAGE SETTINGS**

InHuman needs your Windows language to be in English at most of our supported poker rooms (some special regional rooms are exceptions). From the Control Panel in Windows, find the **Language and Regional Options**. Set this to **English / United States**. (Please note that *English / United Kingdom* can cause problems due to their using commas in place of decimals, so do not use that) **If your native Windows language is not English** you also need to adjust your language for non-unicode programs. Here is the path for doing that in Windows 7:

- 1. Control Panel >
- 2. Clock Language and Region >
- 3. Change Keyboards or other input methods > **set keyboard language to English here**
- 4. Administrative tab >
- 5. Language for non-unicode programs > **here set this to English/US**

Don't forget to make sure your keyboard language is set to English /US on the third step on the above path.

<span id="page-9-0"></span>[Return to contents of document](#page-1-0)

# <span id="page-9-1"></span>SETTING FOR ROBOT HIDDEN

All information on this topic is available on this page.

<https://inhuman-poker.net/online-poker-room-software-settings/>

STARTING THE BOT

# Do not run the bot on one PC at PokerStars, Partypoker And all the poker rooms that are indicated on this page as unsafe (high)!

<https://inhuman-poker.net/poker-bot-supported-casino/>

# Do not store the robot files on the computer where PokerStars, Partypoker is located!

For these poker rooms, you need to set up the stealth of the robot. View this page. <https://inhuman-poker.net/online-poker-room-software-settings/>

Ok, now you're ready to start your bot.

After installing the software, you will see new shortcut called "*InHuman*" on your desktop and also new Start Menu program group named "*InHuman*", which contains the main program shortcut and also manuals shortcuts. Click "InHuman" to run your bot.

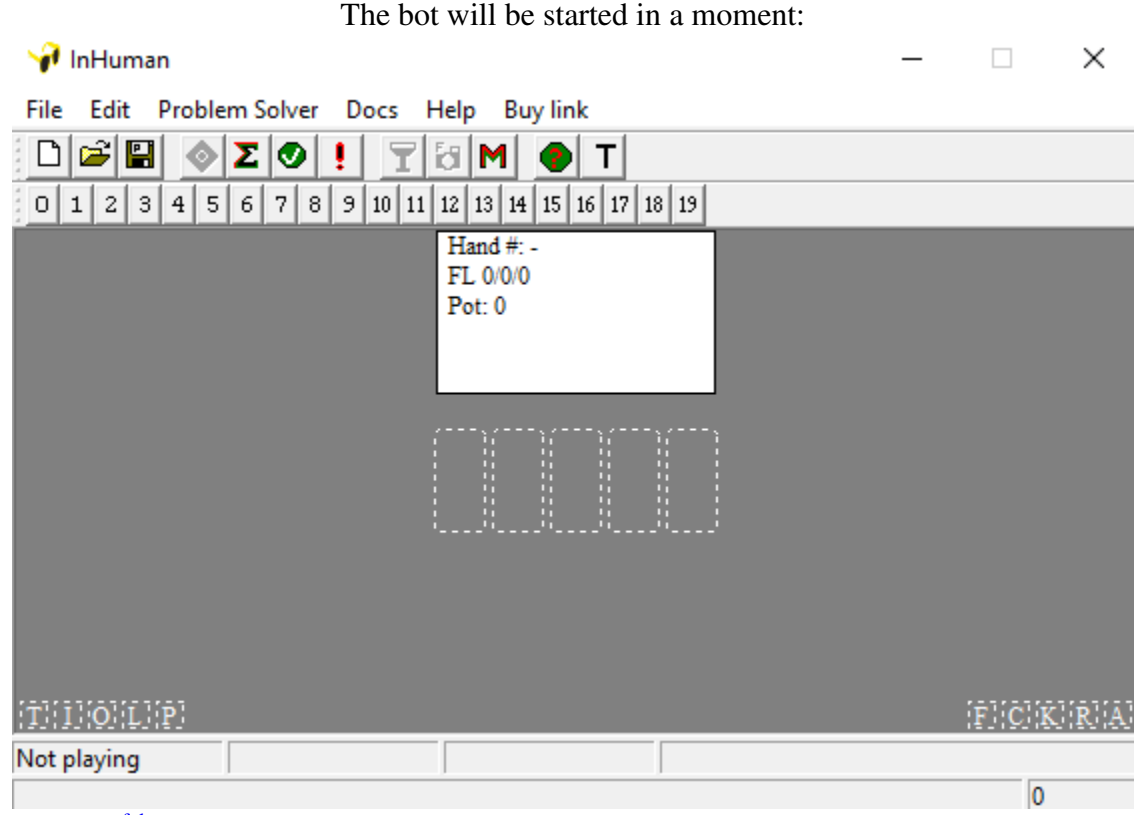

#### **CONNECTING THE BOT TO POKER TABLE**

<span id="page-10-0"></span>When your profile is loaded, you can sit down at some table. Bot will connect to it and start auto-playing when your hole cards appear. Here we'll show how to connect the bot to PartyPoker 6max cash NL table. First of all, you need to setup your poker-room client, according to Poker Room Settings. Open your table and sit in. If possible, always choose "Wait for big blind" option. After the table is opened and clearly seen, the bot should autoconnect and start playing (when your cards appear).

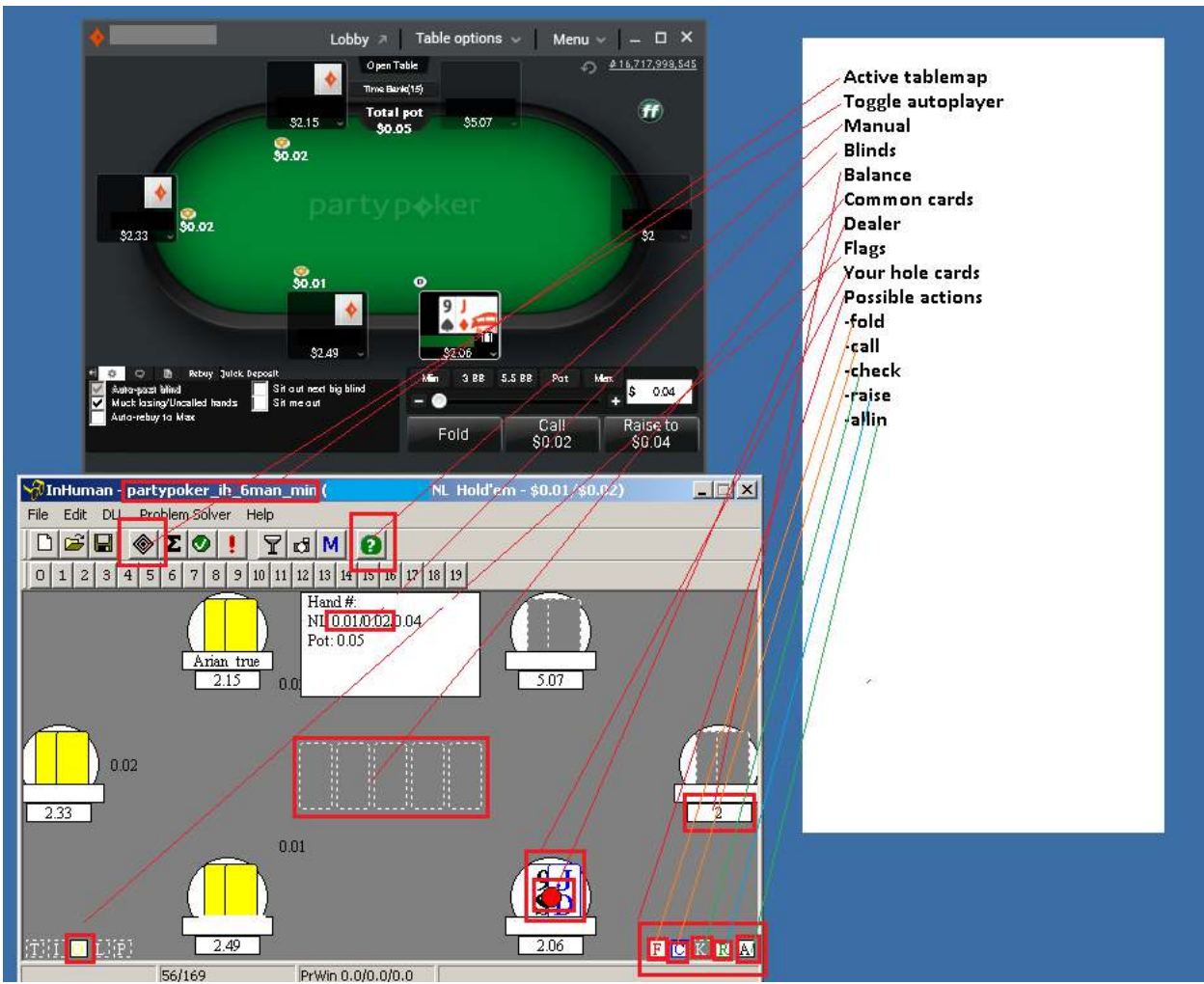

It is essential to understand whether the bot reads all data correctly or not. Game actions depend on it. Every time you're connecting to new table you must check if the bot can recognize all important information:

- Active tablemap means the name of tablemap file, that is currently in charge. Watch it to match your table specification. In our example, we're playing 6max cash table in Party room, so our tablemap is correct.

- Autoplayer button. It is a "rhomb" button on your toolbar. When it is pressed, the autoplayer is engaged. It means that the bot will do all actions automatically. If you want to pause it (for example do some action yourself or edit profile) you can just deactivate autoplayer button for a while. But the bot will still read all data.

- Blinds. You can see it in the white box after "NL" symbols. 0.01/0.02/0.04 means that small blind is 1c, big blind is 2c and big bet (only for FL games) is 4c. Matching blinds with real ones is extremely important!

- Pot. It is right under blinds. In this case it is 6 cents.

- Balances. Compare players' balances with what you really have on your table.

 - Seated/active players. Seated player is marked with a circle (you can see it over balance box). Active players (which are not seated out) have white circles. When somebody goes in sitout, his circle becomes gray.

 - Opponent's cards. Yellow card rectangles mean that player is holding cards right now. Gray(empty) boxes mean that he folded or not in the game.

- Dealer button. Dealer button is marked with small red circle.

- Common cards. You can see them in the middle of bot window. They must always match those on the real table. - Your hole cards. You can see them over your balance.

- Possible actions (buttons). FCKRA buttons mean Fold / Call / Check / Raise /Allin. If the letter is lighted, it means that this button is visible and active.

- Flags (in the lower-bottom corner) also mean possible actions: Autopost

blinds/Sitin/Sitout/Leave table/Prefold. Usually the bot doesn't control autopost/leave actions, but sitin/sitout/prefold actions are often supported (depends on tablemap and casino). From time to time a supported poker room can upgrade their software in a manner that temporarily causes misscrapes. Usually we will update our tablemaps quickly and send to existing customers, but if you have noticed that something is wrong, and the bot reads data incorrectly, please contact our support at <https://inhuman-poker.net/contact-form/>and explain your issue, we will try to assist.

If properly configured, the robot connects to the poker table as soon as it appears on the screen. After registering for tournaments you do not have to wait for the game to start. The robot itself will connect to the table and will play until the tournament is unfinished.

In the latest versions of the robot, the table map name is not displayed in the robot module. This is done for security reasons. The robot by other programs is interpreted as an Internet browser.

<span id="page-12-0"></span>[Return to contents of document](#page-1-0)

## **CONNECTING POKERTRACKER**

Some profiles are able to get stats from PokerTracker database and use it to your benefit. Check profile description on our site to make sure that it uses PokerTracker stats.

Recommended steps to install PokerTracker, before using it with InHuman:

1) If you are using virtual machine, set at least 2 GB of memory (RAM)

2) At first install PostGreSQL database, which interacts with InHuman:

[http://www.enterprisedb.com/](http://www.enterprisedb.com/products-services-training/pgdownload%23windows) OR [https://drive.google.com/file/d/0B\\_BNZf0DGBGMeHZ0bDlJeGtkcGs/view?usp=sharing](https://drive.google.com/file/d/0B_BNZf0DGBGMeHZ0bDlJeGtkcGs/view?usp=sharing) 

No need to install "Stack Builder", when it asks for it.

It will also ask you to enter password for your database. Remember it, you will need it later. 3) Now install PokerTracker from official link (or whatever you find):

<https://www.pokertracker.com/>

Then, in InHuman, you need to setup PokerTracker access properties, in order to connect to your database. Click Edit – Preferences and enter PokerTracker tab:

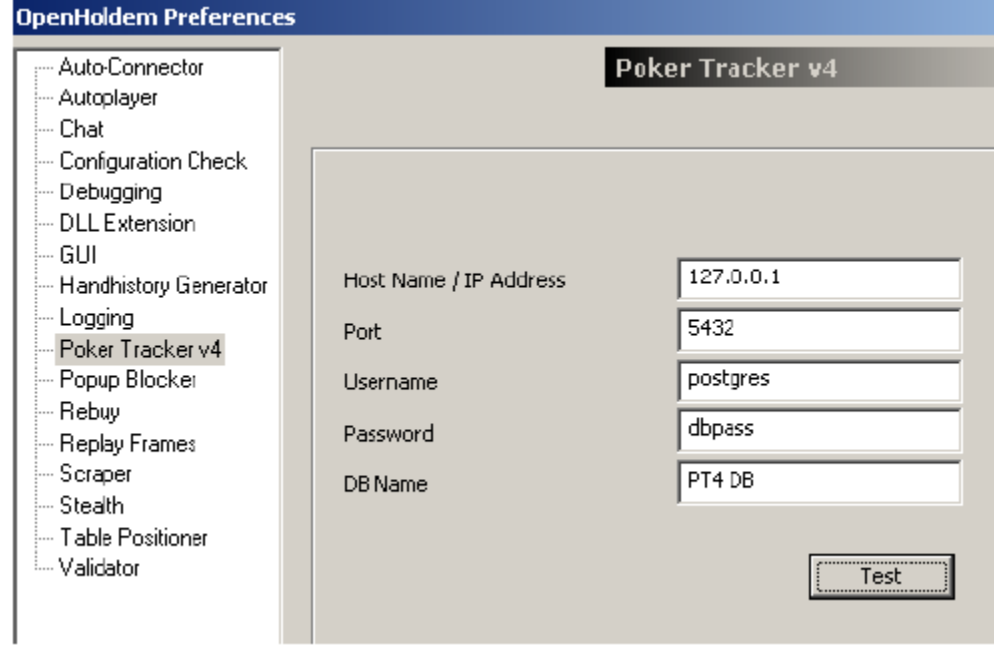

- *Host Name / IP Address, Port, Username, Password, DB Name:* These are the parameters that you entered when you setup your Poker Tracker PostgreSQL database. Enter them here so InHuman knows how to connect to your database. Usually, you just need to enter your DB password. All the rest settings are already there, if you didn't change default settings during PostGre installation.

- Test: This button will test the connection to the Poker Tracker database as specified by the above parameters and will report success or failure codes.

Disable HUD (Heads-up-display), when using bot! It prevents the bot from properly reading screen data. Also, you don't have your PokerTracker to be running with the bot. The bot gets stats from database, not from PokerTracker app itself.

**Tuning your PostgreSQL Database Server** 

PokerTracker can automatically tune your PostgreSQL database server to take advantage of your computer's available RAM.

1) Click *Database* > *Database Maintenance* 

2) Click Housekeeping, and select Tune PostgreSQL. A window will appear which notifies the user that Tuning is progress.

3) Tuning will take effect the next time that the PostgreSQL server is restarted, either due to a computer restart or when the Restart Service button is clicked inside of the Database Management window.

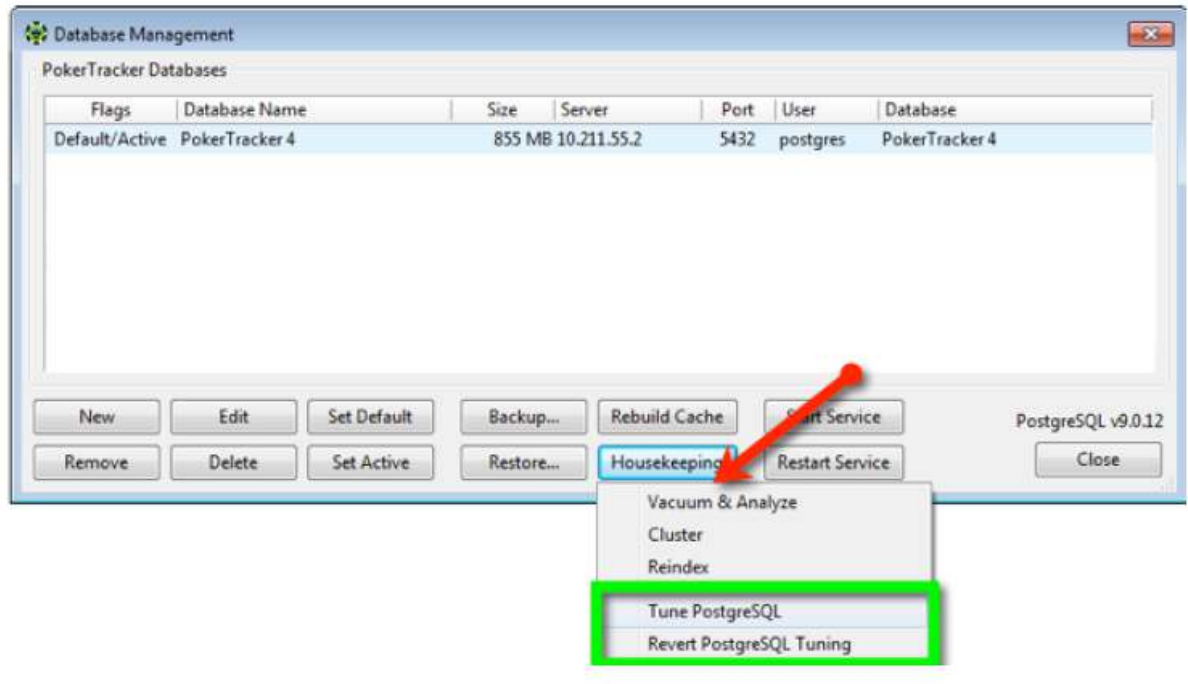

#### **USING PROFILES**

<span id="page-14-0"></span>The bot gets it's playing instructions from special ohfs/. ohf/.oppl files, called "Profiles" (or "Formulas"). We recommend to keep them in "\Profiles" folder inside your bot folder (by default it is *C:\InHuman\ Profiles* There are profiles for cash, mtt, sng games, profiles for DoN, Fixed Limit cash games, speed/fast fold games etc. Some of them are designed to play only short-handed games, some are for full-ring games, some are universal.

Payed version of InHuman comes with "InHuman11.2 v5" profile, that is kind of universal. But if you are going to buy more profiles in our store, you should understand that for successful botting, it is essential to use profiles for their main purposes.

When you start the bot for the first time, it has no loaded profile. You need to load some profile (formula) right away before you connect to any table. Make sure that autoplayer (rhomb)

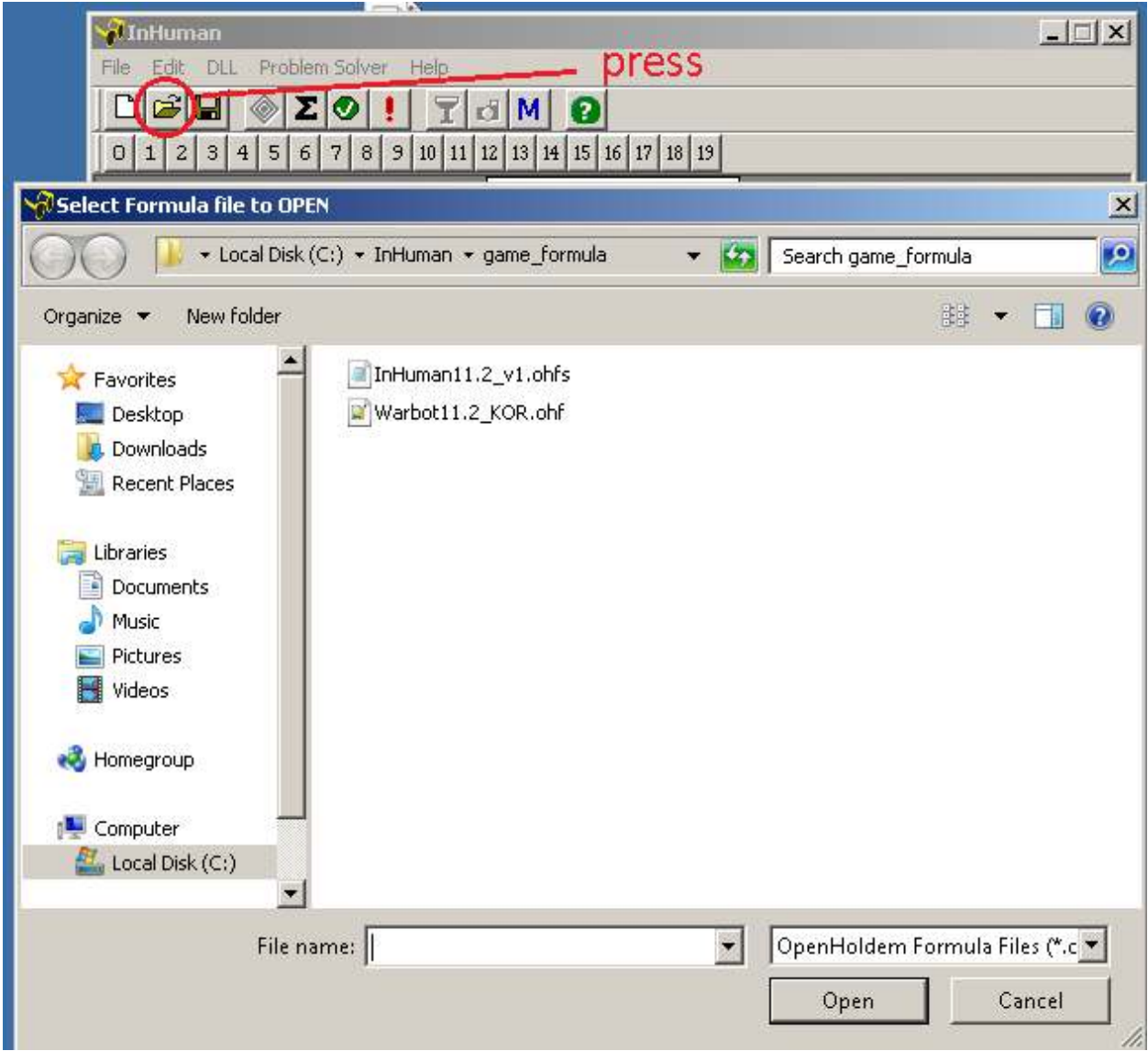

button is disabled and click "open" icon to choose some profile(formula) for your first game:

In the latest versions of the robot, the profile name is not displayed in the robot module. This is done for security reasons. The robot by other programs is interpreted as an Internet browser.

You can see what profile is playing right now by clicking on the inscription – File

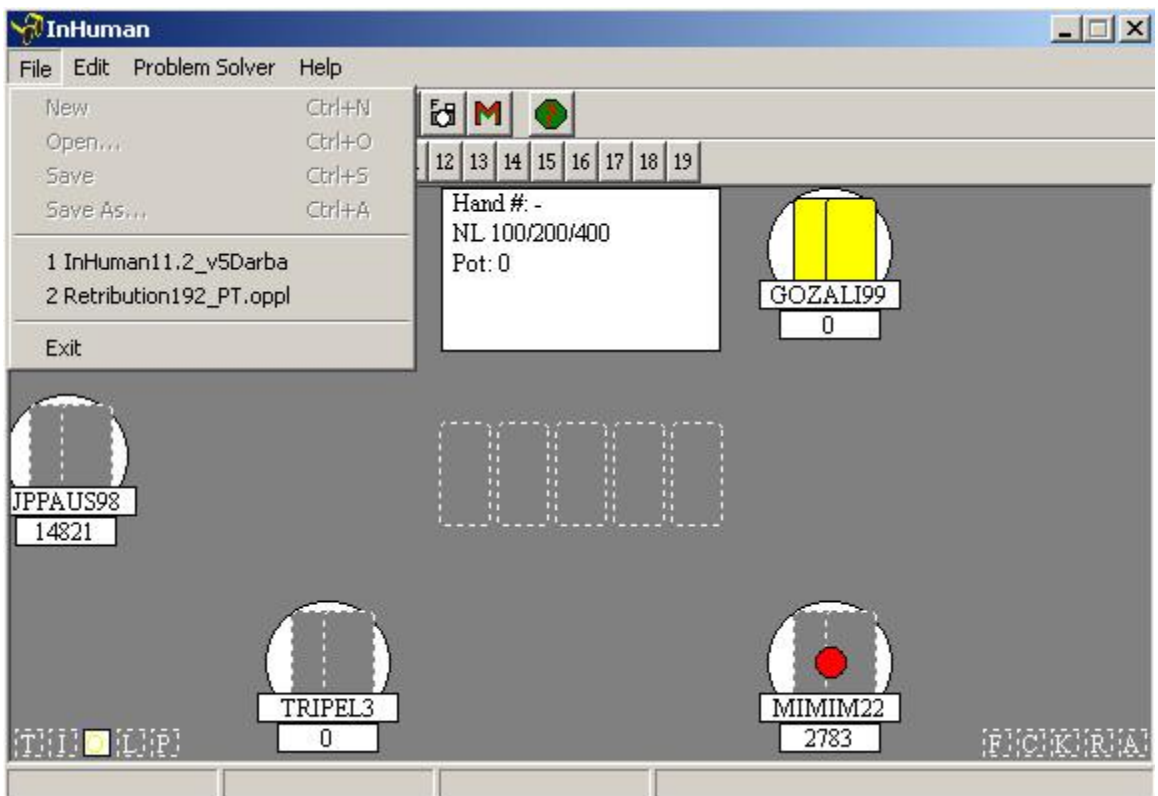

#### <span id="page-16-0"></span>**MULTITABLING**

In order to bot on more than one table, you need to run as much instances of your bot, as many tables you have. Profiles also must be loaded properly. Every appearing table, that is clearly seen on the screen, will be connected to unassigned (free) instance of the bot automatically.

You can minimize your bots to save screen space, but try to keep your tables fully visible.

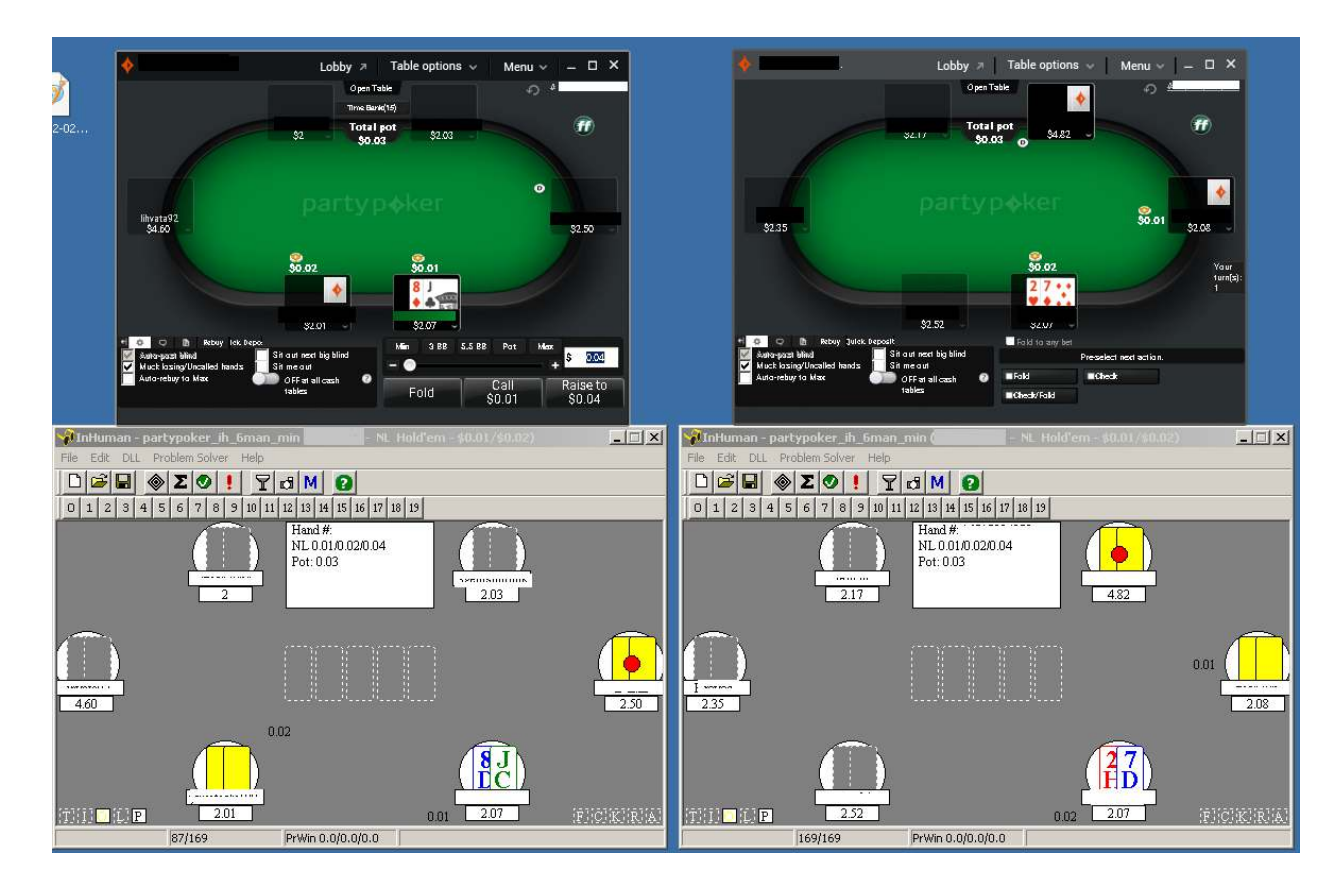

You can open tables of different game types at the same time. And even from different casinos. For example you can play few cash games on Microgaming and SNG or MTT on Party simultaneously.

Do not resize or overlap tables. To increase the monitor, you can use a virtual machine.

How many tables will the robot play? It depends on the performance of your system.

**To start the robot automatically, you can use these two functions. Functions only work after the license has been purchased.** 

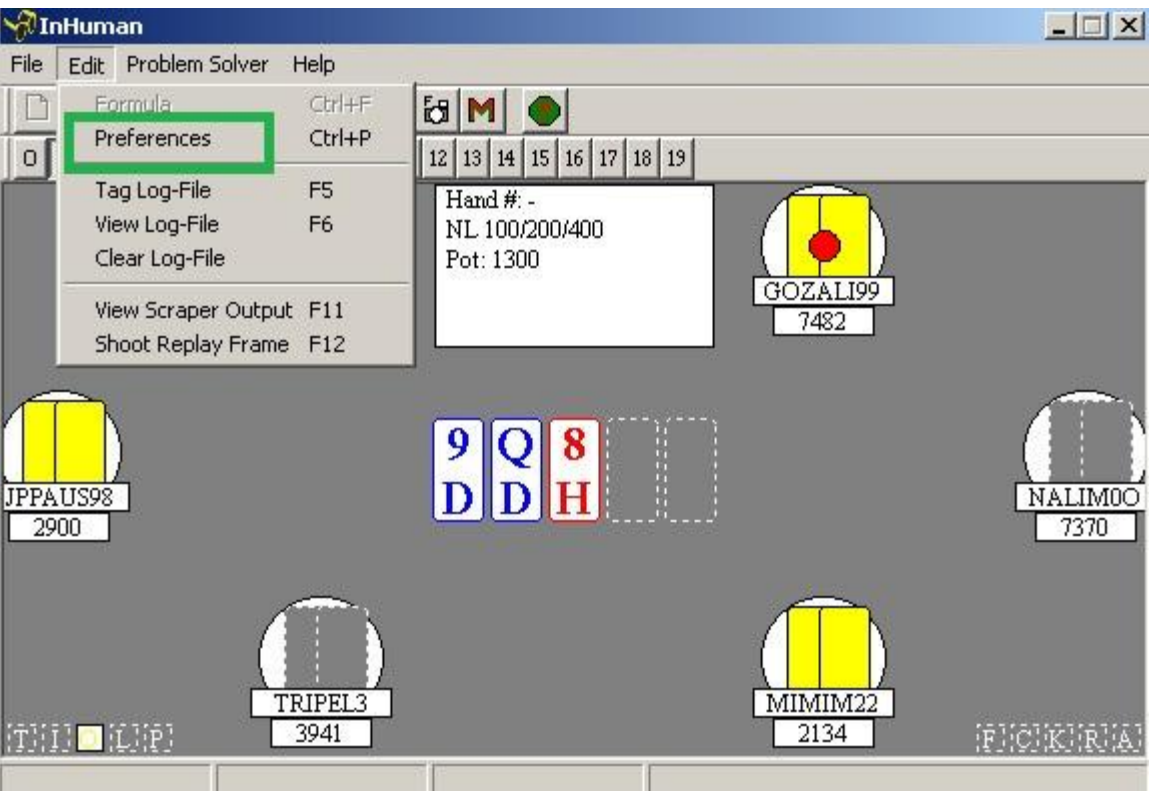

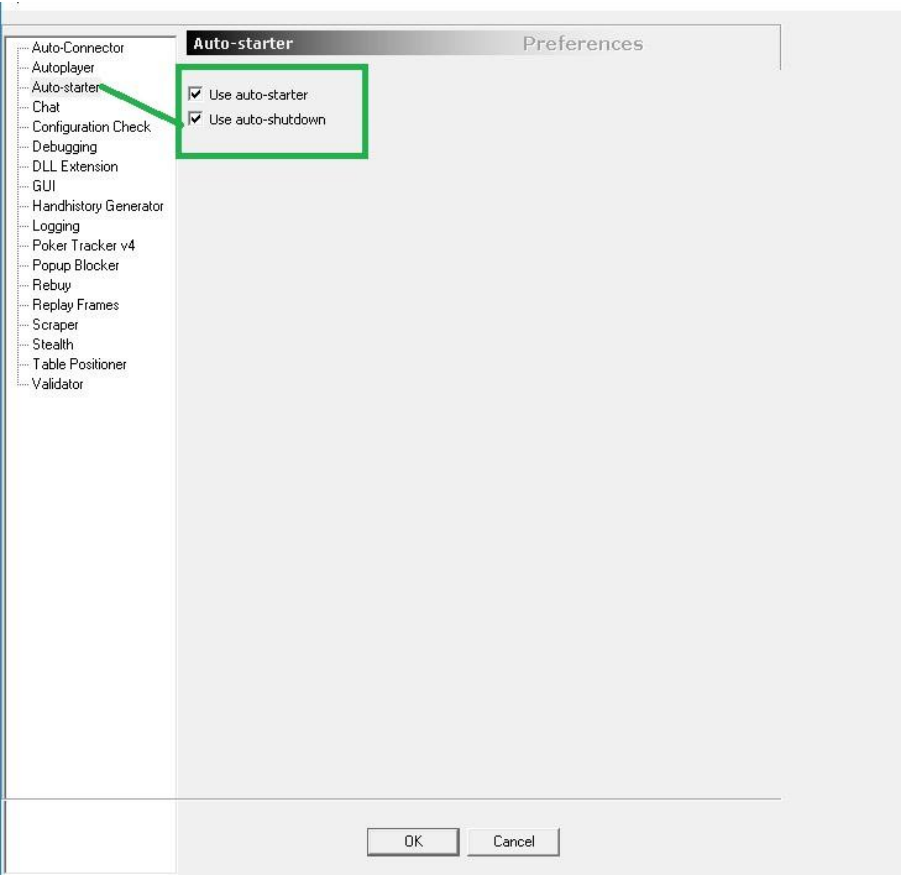

### <span id="page-19-0"></span>**Sitin/Sitout**

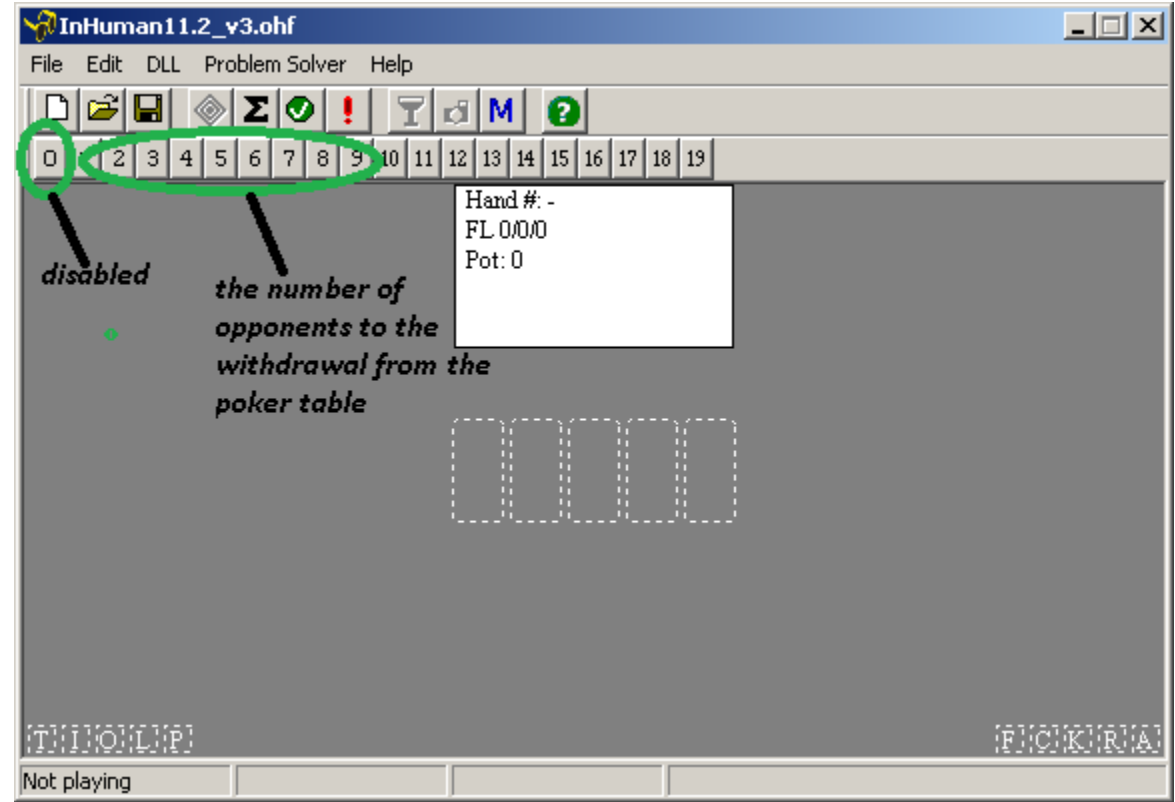

*If you press zero, the robot will always return to the game* [Return to contents of document](#page-1-0)

### **OTHER FUNCTIONS THAT ARE BUILT INTO ROBOT**

<span id="page-20-0"></span>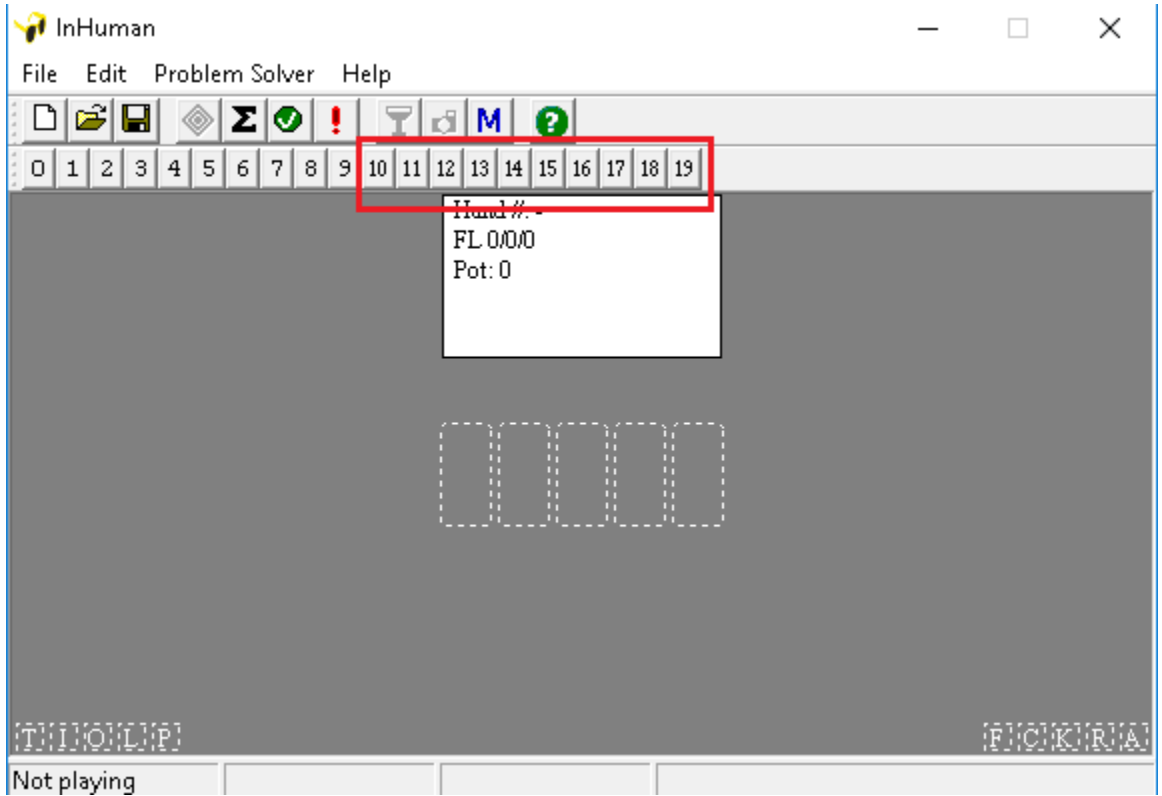

10.Completely disabled (sitout and sitin)

- 11.Close the table if less than 3 players.
- 12.Enable make delays
- 13.Enable prefold

We made your hobby more simple. Your formula right now can only contain a couple of lines. The rest is embedded in the built-in logic of the game.It will support your logic during the game.

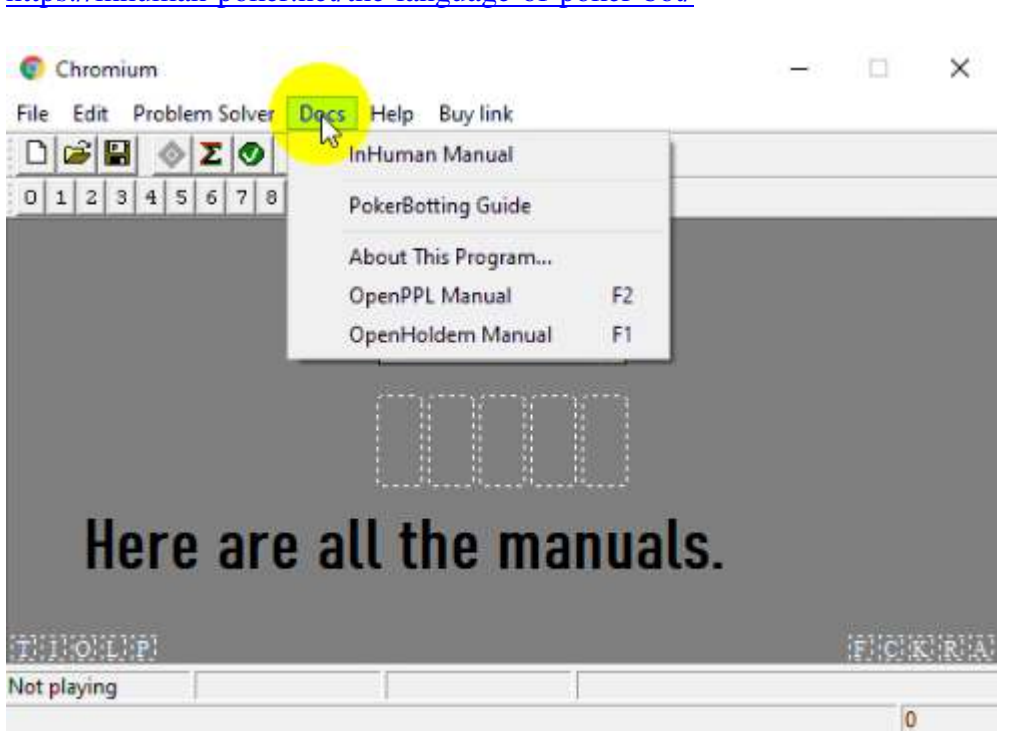

#### **This link to the site will help you create your profile.**

<https://inhuman-poker.net/the-language-of-poker-bot/>

Example :

##f\$preflop##

WHEN BotsActionsOnThisRoundIncludingChecks > 1 and (hand\$AA OR hand\$KK) RaiseMax FORCE

##f\$flop##

WHEN HaveNothing and NOT (HaveOverPair OR HaveTopPair OR HaveTwoPair OR HaveSet OR HaveTrips OR HaveFlush OR HaveStraight OR HaveStraightFlush OR HaveQuads OR HaveFullHouse) Fold FORCE

##f\$turn##

WHEN Raises>=1 and (HaveQuads OR HaveFullHouse) RaiseMax FORCE

##f\$river##

WHEN BetSize>=1 and (HaveQuads OR HaveFullHouse) Raise FORCE

The ends of the scripts should be open. If the formula contains code

WHEN Others Fold FORCE

WHEN Others WHEN Others Fold FORCE

delete it, otherwise the embedded logic will not work.

The built-in profile was developed by us and has little in common with what is in Openholdem.

- 14.Built-in preflop
- 15.Built-in flop
- 16.Built-in turn
- 17.Built-in river
- 18.Built-in profile (all the streets)

19.Your profile will play on the buttons of the table.

To enable the robot to press buttons, you need to remove these functions from your formula:

##f\$betpot\_2\_1## ##f\$betpot\_1\_1## ##f\$betpot\_3\_4## ##f\$betpot\_2\_3## ##f\$betpot\_1\_2## ##f\$betpot\_1\_3## ##f\$betpot\_1\_4##

The robot will never print a bet if there is a corresponding button on the table.

### **Separating the tenths in the betting window**

If your poker requires separation of numbers with a comma, as shown in the image.

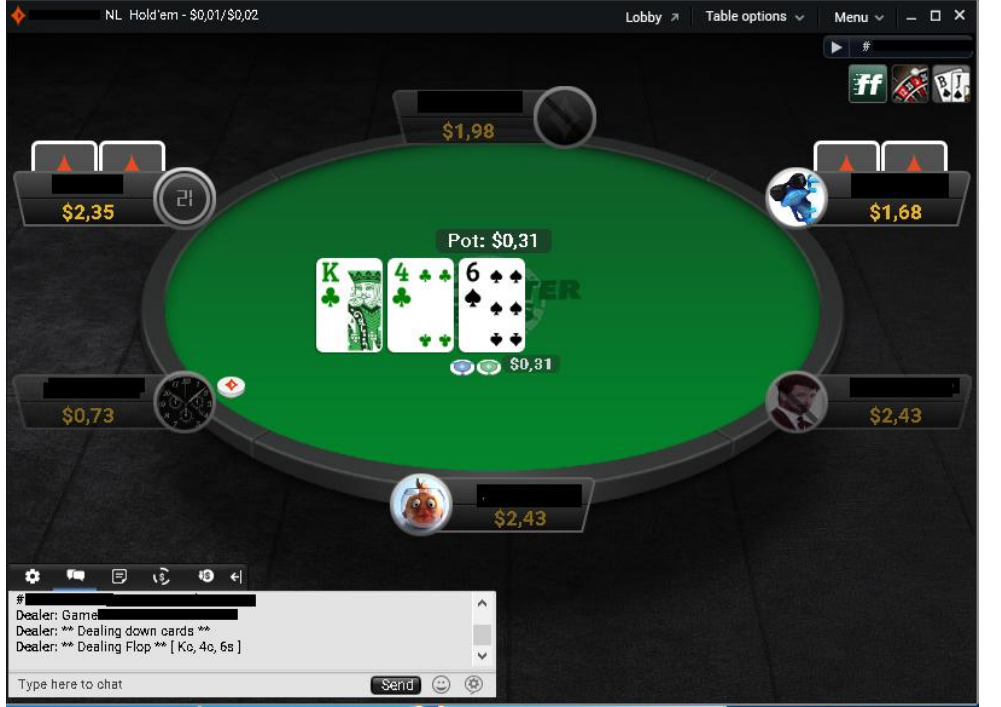

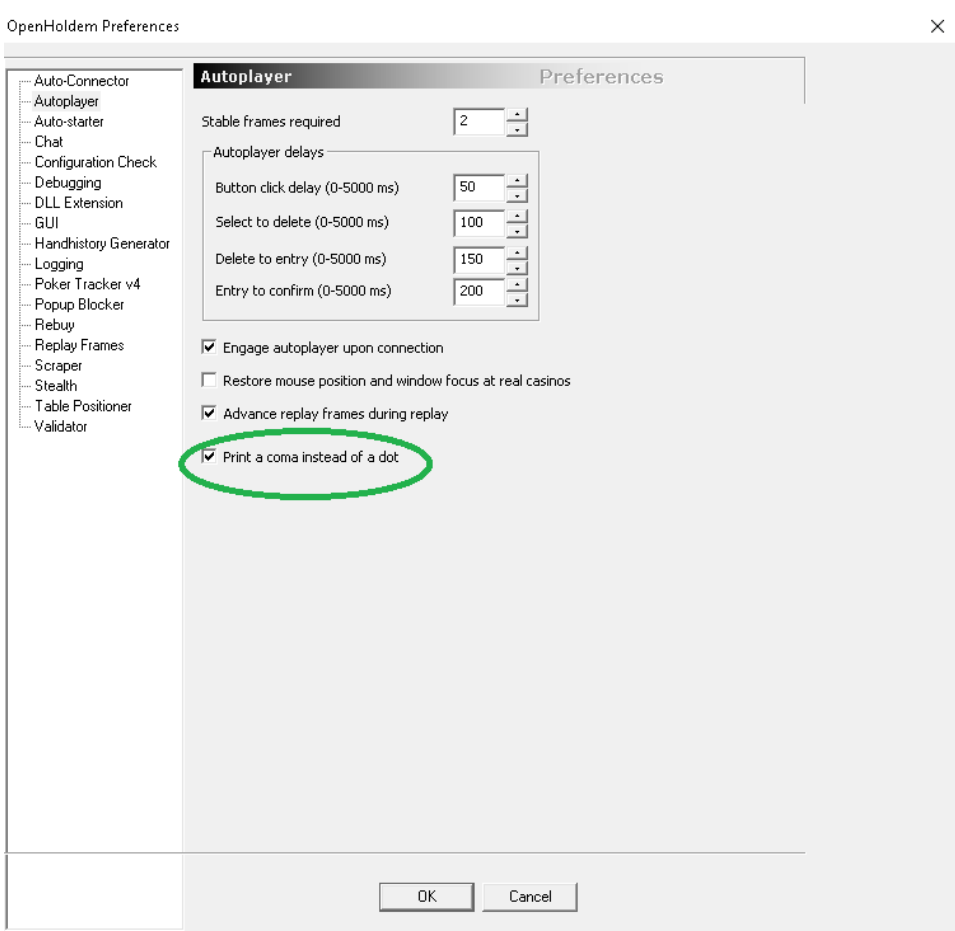

#### **AUTOMATIC DETECTION TOURNAMENT**

In the latest version of the robot on its module, we added the T button. With this button, the automatic detection mechanisms of the Tournament are turned on. In some poker rooms on the tables there is no information so that the robot could rate it as a tournament. If he doesn't receive this information, he may fail to advance the blinds and play incorrectly. In the images below, examples of the display of this symbol are visible.

#### Cash game:

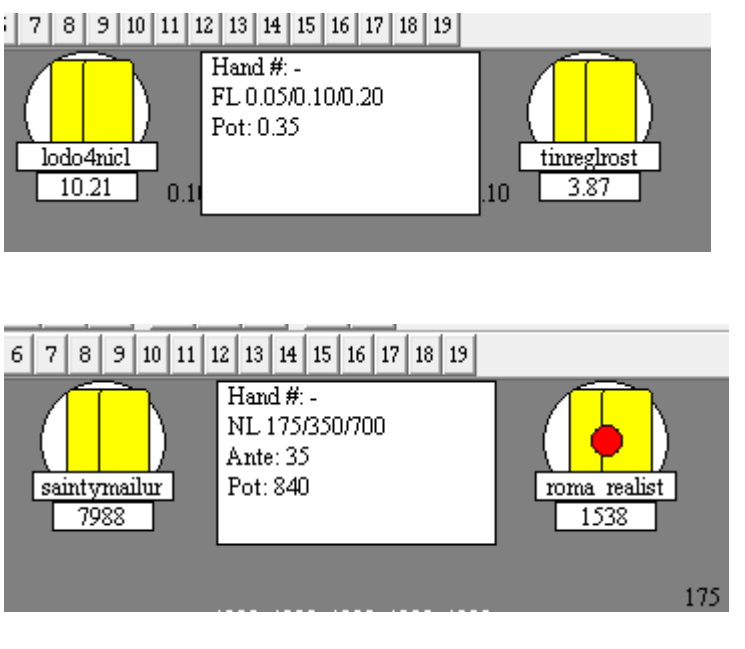

Wrong tournament definition:

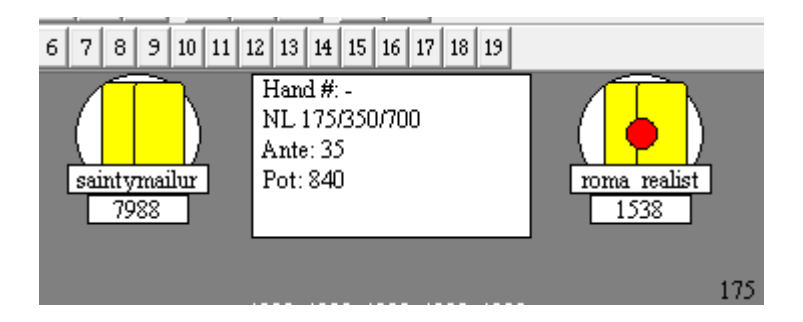

Correct tournament definition:

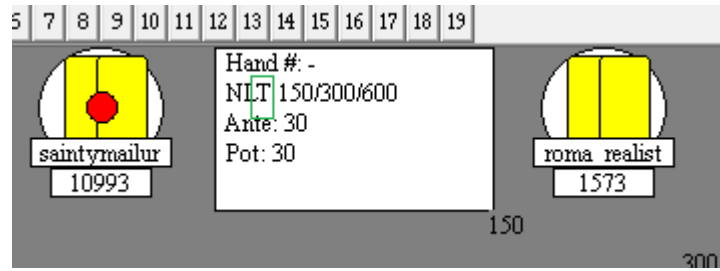

## <span id="page-25-0"></span>**TABLE READING ERRORS (HOW TO SEND REPLAY FRAME)**

If you clearly see that InHuman can't recognize some essential data (cards, stacks, bets, blinds, dealer button, etc..) or recognizes it incorrectly, please do the following:

1) Make sure that the bot is connected and your table is clearly seen on the screen

2) Click "camera" button on the bot toolbar (do it for each situation you want to report)

3) Send InHuman\replay folder (usually located in [C:\InHuman\\)](../../../InHuman) to inhumanpoker@gmail.com and explain what happened. You can zip this folder before sending.

[Video manual](https://youtu.be/1HigjqNlzuc) <https://youtu.be/Evk7BjswUvA>

<span id="page-26-0"></span>[Return to contents of document](#page-1-0)

#### **IF THE BOT CANT'T EVEN CONNECT TO THE TABLE**

#### **Try this:**

1) Make sure that your poker table is visible

2) Run the program - OpenReplayShooter.exe

3) Pick your window(your poker table) to capture, click Start and wait a few seconds – it will collect a couple of replay frames in selected folder (C:\TMP by default)

4) Send C:\TMP folder (or another, if you changed it) to inhumanpoker@gmail.com and explain what happened. You can zip this folder before sending.

OpenReplayShooter: <https://drive.google.com/file/d/1M5RPOI-ZzR8IzeDawVSf6kAKJyDtTzOS/view?usp=sharing>

<span id="page-26-1"></span>[Return to contents of document](#page-1-0)

#### **INCLUDED**

The robot does not have a special trial version. Your trial is limited to 5 minutes. After purchase, this restriction is removed.

The main package, which allows you to run the bot without restrictions, on you the chosen term.

 [Included are all the poker rooms that are on our list.](https://inhuman-poker.net/poker-bot-supported-casino/)

All profiles located in the folder of the robot Profiles. Profiles are encrypted and will play all the time the license is valid. To fix and improve use the tool - profile editor.

#### Free profile code can be bought in our store!

[King of the Ring.ohf \(txt file\) You can change it at your discretion. Open source profile.](https://inhuman-poker.net/product/king-of-ring/)

Without additional fee. Profiles of our development. Which have been developed for the robot warbot. On the website http://www.poker-bot.org profiles are on sale without the permission of the author.

<span id="page-27-0"></span>[Return to contents of document](#page-1-0)

#### **UPDATE POKER ROBOTS**

 Uninstall the old version [\(video\)](https://www.youtube.com/watch?v=luJw9diwDPs) and [download,](https://inhuman-poker.net/download-poker-bot/) install the new one [\(video\)](https://inhuman-poker.net/wp-content/uploads/2017/11/Installation-of-poker-bot.mp4). No other action is required! The robot will contact the server and update the license. [Return to contents of document](#page-1-0)

# <span id="page-27-1"></span>**How to connect additional computers or transfer a license to another computer**

- 1. For transferring a license. You send an old file user.sn and a new file user.sn to our email, specify the email from which the payment was made.
- 2. For an additional license, you send a file user.sn from our new computer or virtual machine to our email and specify the email from which the payment was made.

[Return to contents of document](#page-1-0)

## **A tool to improve your formulas**

<span id="page-28-0"></span><https://inhuman-poker.net/a-tool-to-improve-your-formulas/>

#### **WARNING**

The trial version is intended for reference only. The robot will play with the following module, not remembering what the premodule did. To adapt the trial version, not having a license, is impossible. [Return to contents of document](#page-1-0)